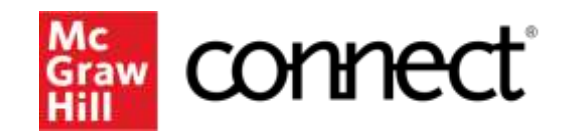

Because learning changes everything.

## **Registering for Connect through D2L**

Accessing Your Required Course Material

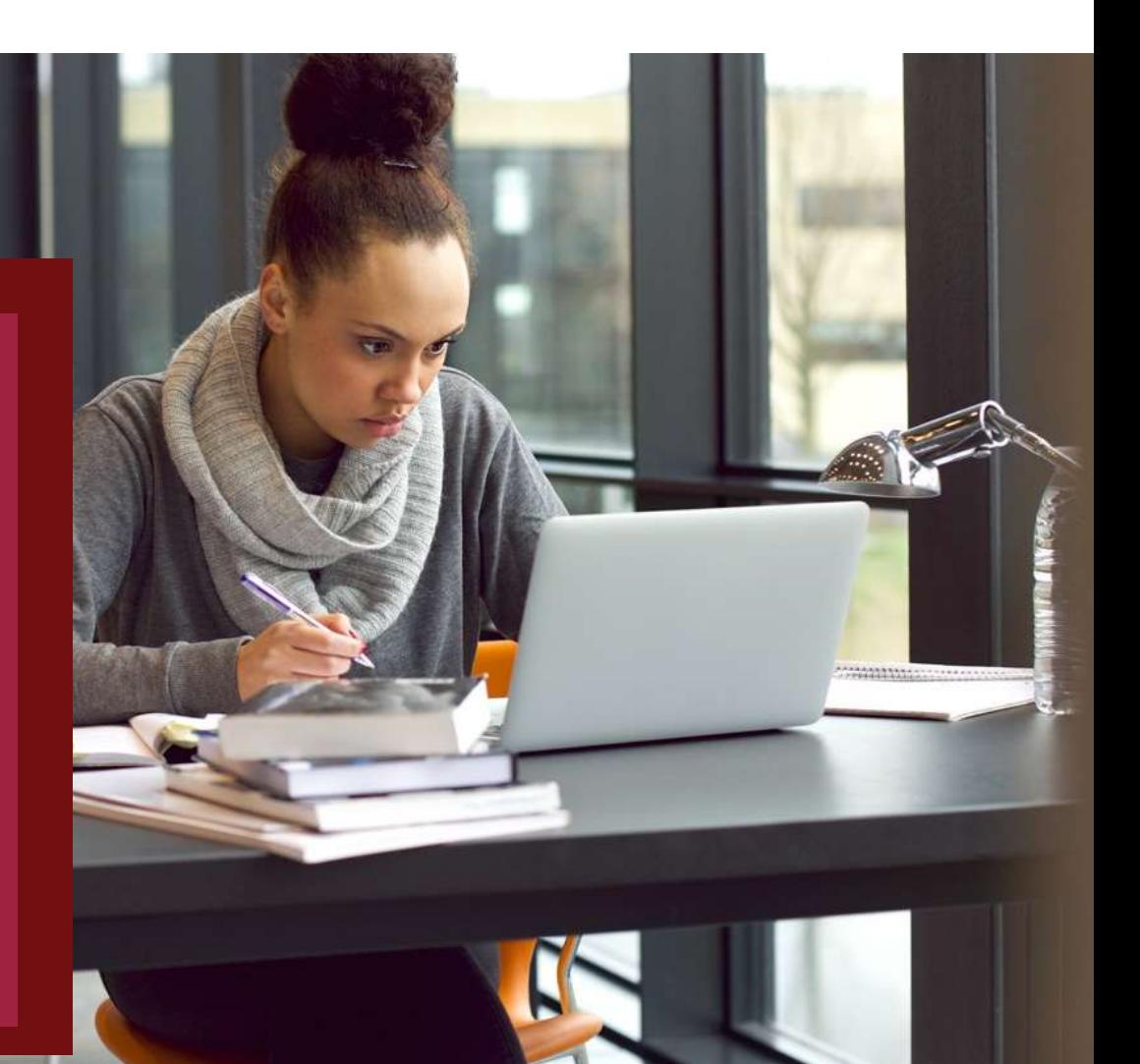

- 1. Go to your instructor's D2L BrightSpace course and click on the "Content" tab.
- 2. In the search bar on the left, type "Connect".
- 3. From the search results, select the "McGraw Hill Connect" external learning tool.
- 4. Click "Begin"
- 5. Enter your student email and click "BEGIN".
	- a) If you already have a Connect account, enter your password.
	- b) If you do not have a Connect account, complete the form, and click "CONTINUE".
- 6. Enter your 20-Digit Connect Access Code, Buy your Access code Online, or start a two week temporary access.
- 7. Confirm your access to the course material
- 8. Congratulations! You have now registered your Connect access. You can click "GO TO CONNECT" to access the resources directly.

### 1.Go to your instructor's D2L BrightSpace course and click on the "Content" tab.

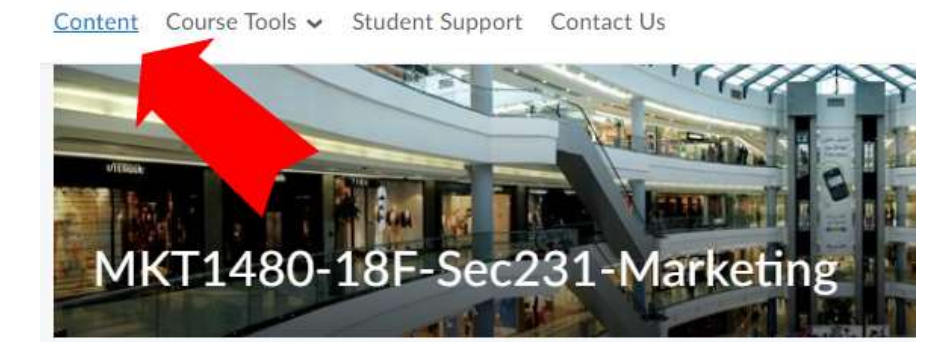

### 2. In the search bar on the left, type "Connect". Content Course Tools v Student Sup earch Topics Overview Bookmarks Course Schedule

### 3. From the search results, select the "McGraw-Hill Connect" external learning tool.

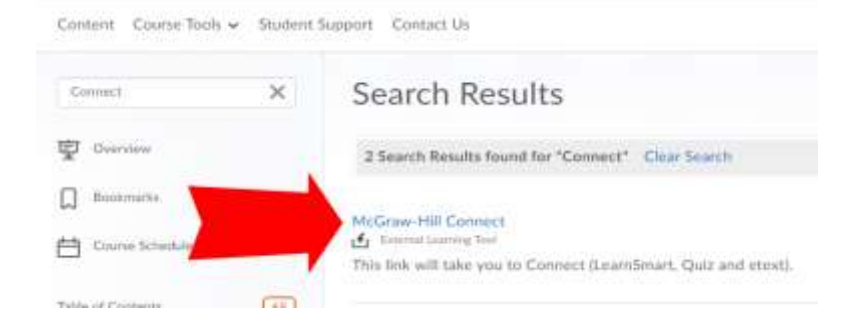

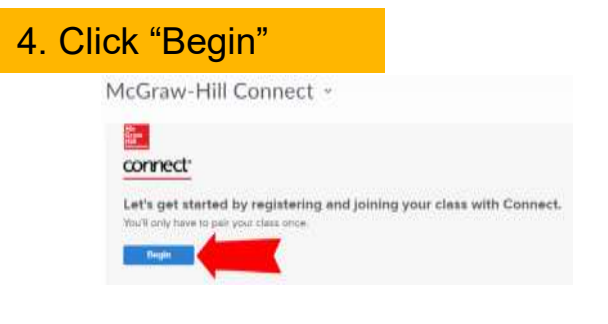

#### **McGraw Hill |** Accessing Your Required Course Materials **3**

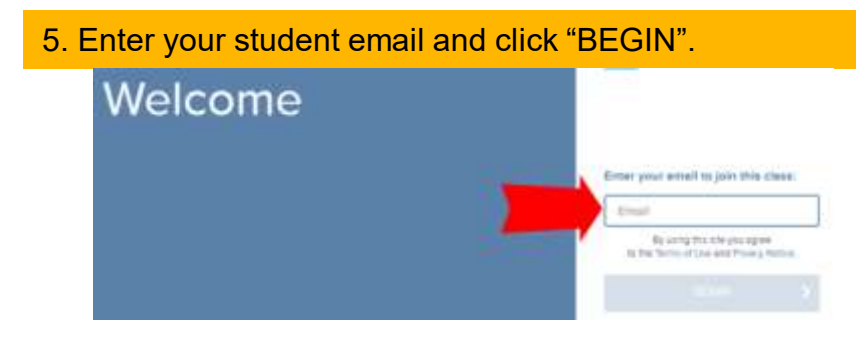

5a. If you already have a Connect account, enter your password.

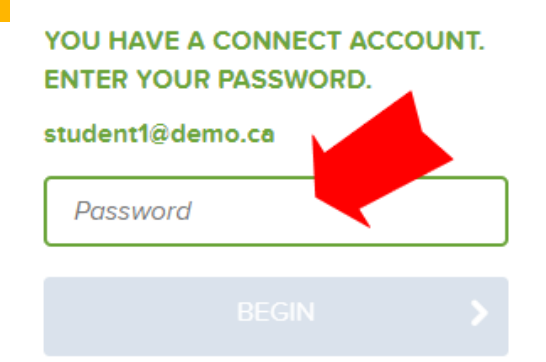

### 5b. If you do not have a Connect account, complete the form, and click "CONTINUE".

Create your McGraw-Hill Education account.

#### Email Address

studentemal@gmail.com

#### Password Pelsword

Contine Passaged

Confirm Password

Contem Email Address

Contine Ereal Address

Passwimts are case sensitive and must contain \$.20 characters including: 1 opperciate character: 1 lowercase character and I number (No spaces)

191

#### First Name

Security Question

First Nume

Select a Question

Last Name Last Name

#### Security Aniwer

Security Amount

We'll ask you this question to retrieve your password.

Mobile Number

roptional, get important text alerts!

Mobile Number

I agree to the terms of the McGraw-Hill Education Terms of Use and Privacy Notice.

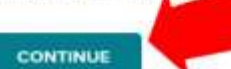

### 6. Enter your 20-Digit Connect Access Code, Buy your Access code Online, or start a two week temporary access.

How to access your course materials: Use Connect Code Connect Temporary Access To access Connect, first enter your 20 Easy-to-use digital learning solution: Get started now with two weeks free digit access code ebook, homework, and adaptive of access to Connect. Your work will learning be saved and available to you and your instructor once you purchase. America Code What is thich **MISSION** REDEEM **BUY IT ACCESS NOW** 

### 7. Confirm your access to the course material

Digital Access to: Connect

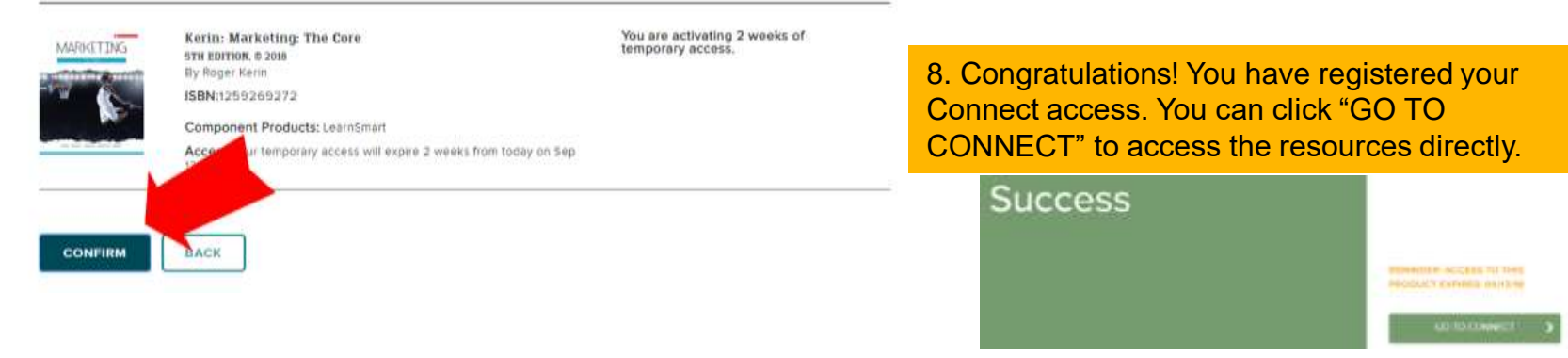

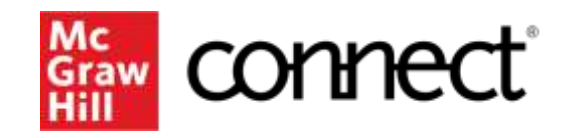

Because learning changes everything.

## **How Can I Get Support?**

## **Support and Accessibility**

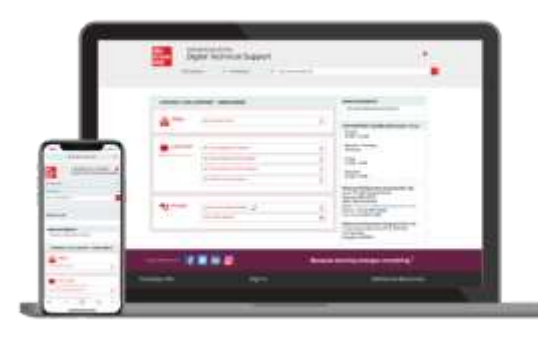

### **Hours of Support (EST Time):**

Mon – Thurs : 24 hours Fri: 12 AM - 9 PM EST Sat: 10 AM - 8 PM EST Sun: 12 PM – 12 AM EST

**Technical Support and Live Chat:**

<https://mhedu.force.com/CXG/s/ContactUs>

**Visit our Portal:** 

<https://www.mheducation.co.uk/higher-education/students>

### **Accessibility**

If you have any questions or concerns about interacting with our products, please contact your university's accessibility office.

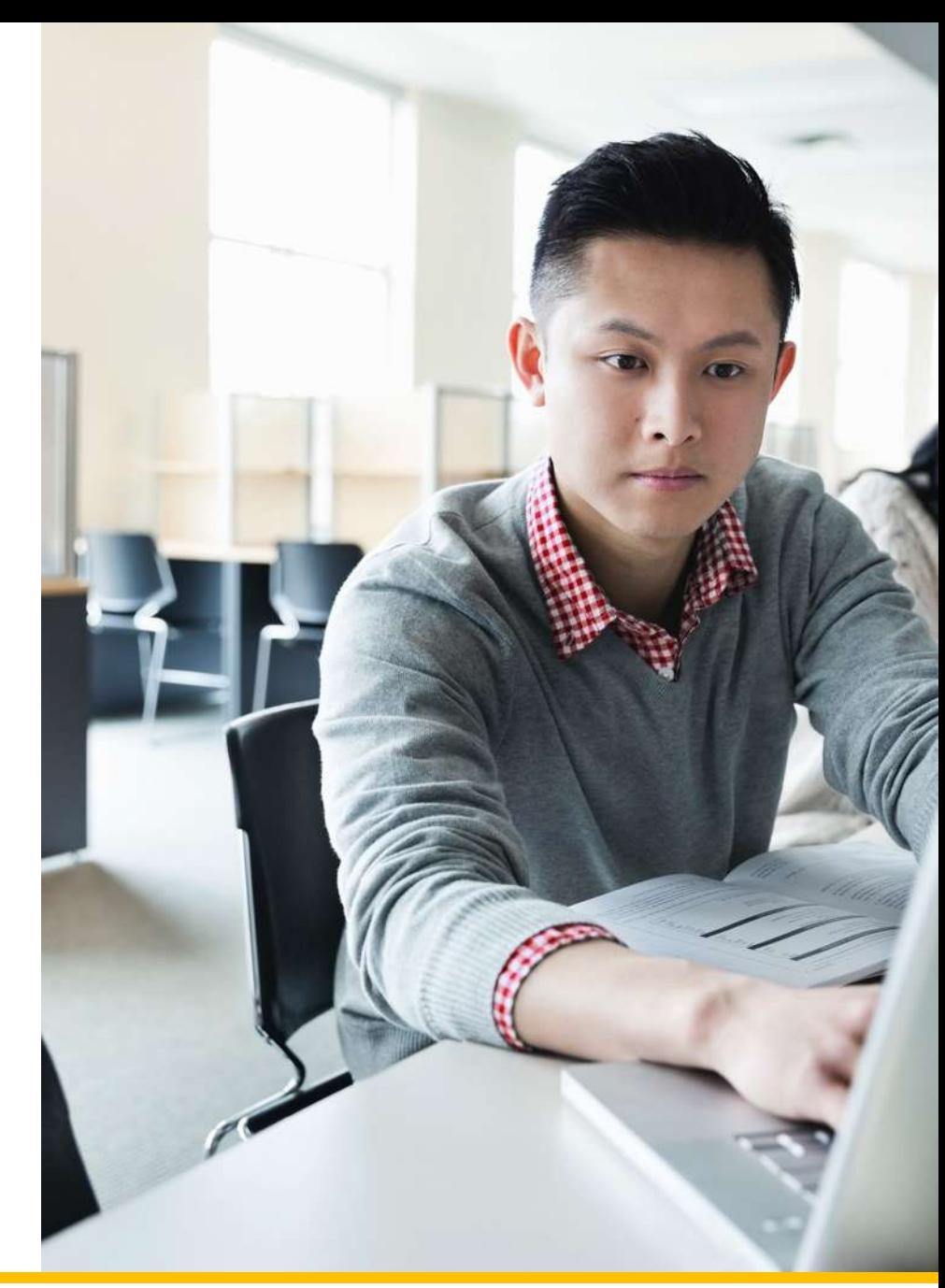

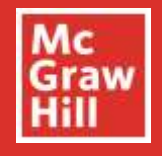

# Do you want to be a Student Ambassador?

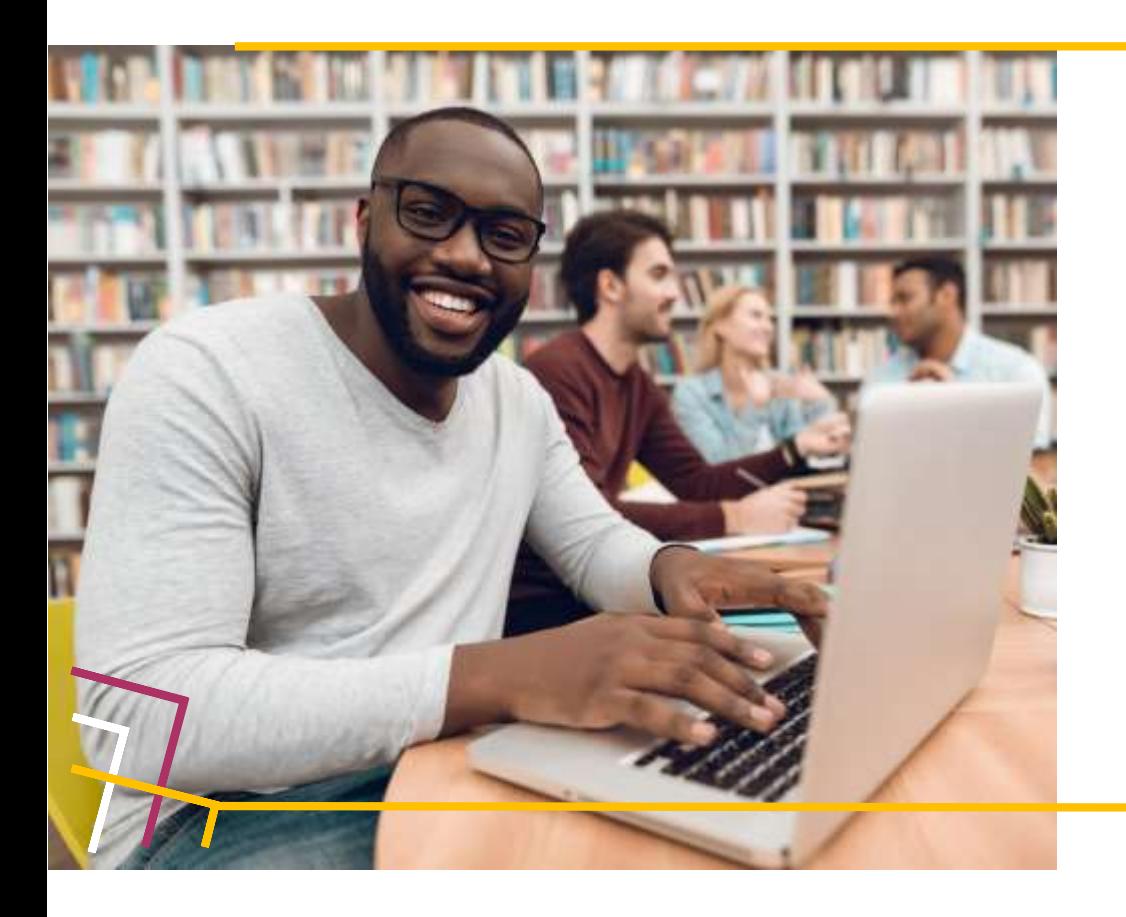

Are you interested in being a voice for the students? We are looking for university students who are passionate about digital learning, keen to support their peers and develop their professional skills.

As a digital learning advocate, you can connect with students and instructors in their institution by sharing your first-hand experiences and best practicesof usingMcGrawHilldigital products.

By working closely with McGraw Hill staff, you can gain real-world experience and professional development skills to educate faculty and their students on the benefits of implementing and utilising digital learning tools to improve academic outcomes.

Visit our [website](https://www.mheducation.co.uk/higher-education/student/ambassadors) to learn more about the programme Or send an email to [marketing.emea@mheducation.com](mailto:marketing.emea@mheducation.com)

Follow us on:

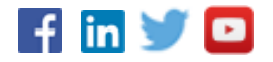